# **Build 46**

## **Update Details:**

#### \*\* Enhancements

- \* [\[IP-562\]](https://idealpos.freshdesk.com/discussions/topics/6000043974) Fast Search Customers screen colour coded for quicker identification
- \* [IP-699] Handheld supports POS Screen Grid Price Level link
- \* [IP-1173] Browse for Windows Folder dialog simplified
- \* [\[IP-1184\]](https://idealpos.freshdesk.com/discussions/topics/24000003610) Adding Specials into Special Price Schedule can handle Multi-Select
- \* [IP-1191] Konami Gaming option to Combine Accounts into One Total
- \* [IP-1198] Yes/No Option Table Details Hide Paid Items by Default
- \* [IP-1201] Option for Shortcut Bar to use Small Font
- \* [IP-1210] Backoffice Grid type screens use extra screen height if available
- \* [IP-1214] Stock Item Hire Attribute Type
- \* [IP-1219] Stock Item Enquiry screen support for Custom Date option
- \* [\[IP-1254\]](https://idealpos.freshdesk.com/discussions/topics/24000002242/page/last#post_24000007515) A4 Tax Invoice option to Hide Paid Amount/Balance Due
- \* [IP-1257] Aristocrat Ordering (Extended Player Services) Add new members to Idealpos
- \* [IP-1264] Global Option Adult ID Age
- \* [IP-1292] Generic Format added to Automatic Sales Export
- \* [IP-1306] Support for Kitchen Printing with no error reporting

## **Back Office**

#### **Backoffice Grid type screens use extra screen height if available**

This feature is now default behaviour. When you enter any screen that is a data grid to view and select, the screen will display over the full height of the screen. This is for screens such as Departments, Suppliers, Customer Types and more.

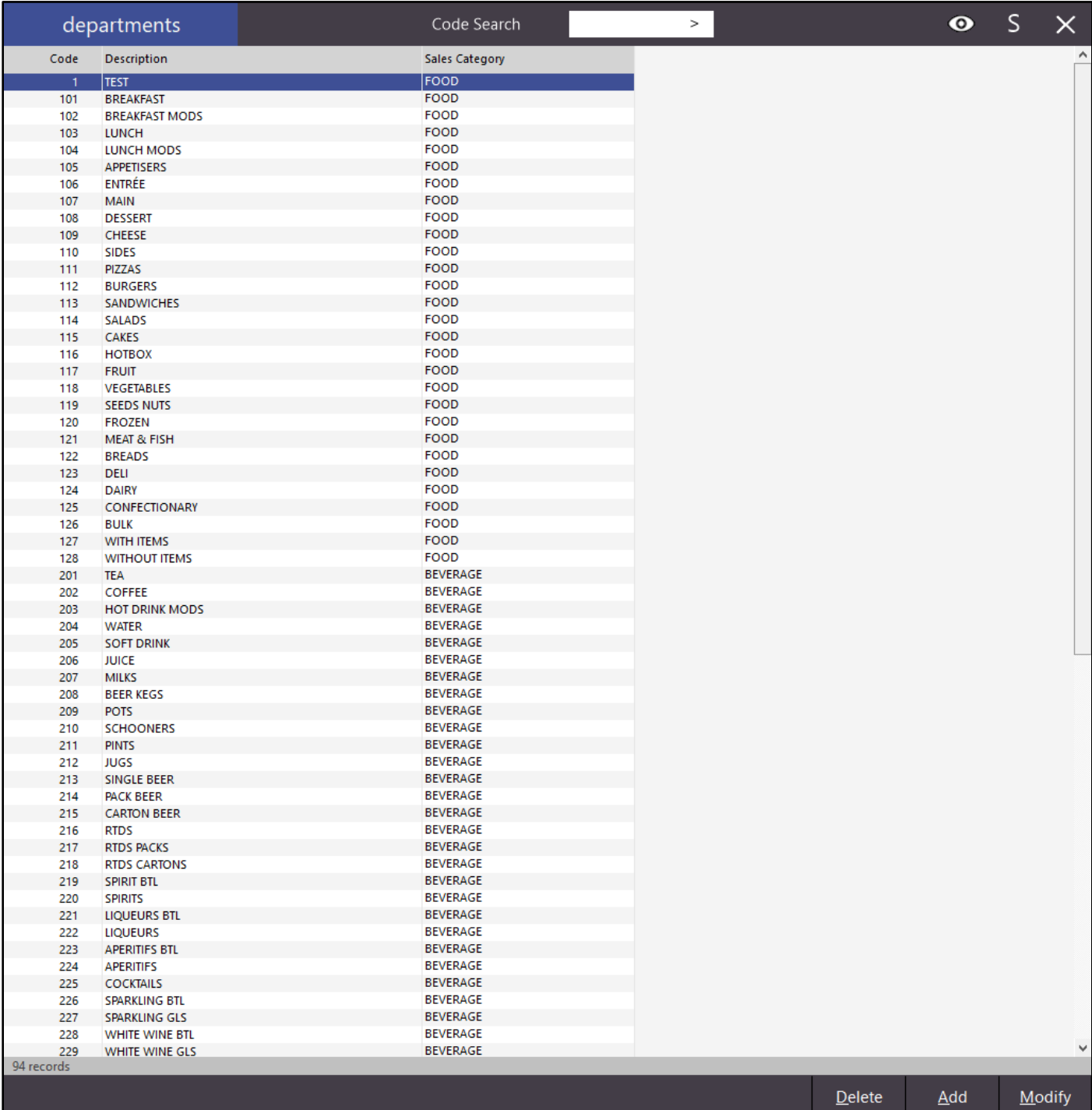

### **Browse for Folder**

#### **Browse for Windows Folder dialog simplified**

Instead of browsing for entire folder in a larger window, this simplified version will make it much easier to find the location where you want to add the link. Currently this has been added into POS Terminal settings.

Go to Setup > POS Terminals > Modify > Customer Display > Image Location.

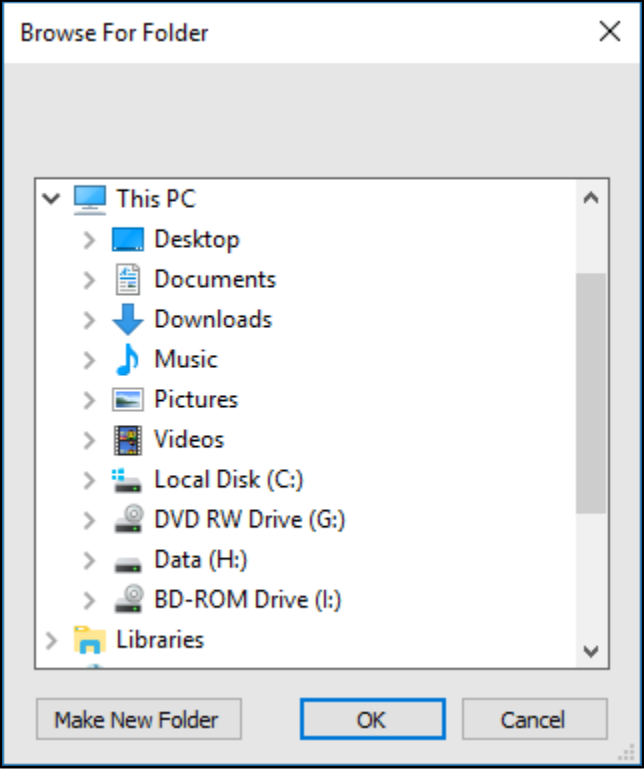

### **Customers**

#### **Fast Search Customers screen colour coded for quicker identification**

All Customer Types can be configured with a unique button/Text colour that will be represented by the customers that are displayed when Fast Customer Searching has been configured. This allows for customers to be quickly selected by the operator when there are a lot of available customer accounts. Once any Customer Type has been given a colour change, the Customers displayed will be sorted by Customer Type by default, then by whichever selection (Name, Phone, Company and Code) is made on the screen.

Go to File > Customers > Customer Types > Add / Modify > Fast Customers > Back Colour / Text Colour > Save.

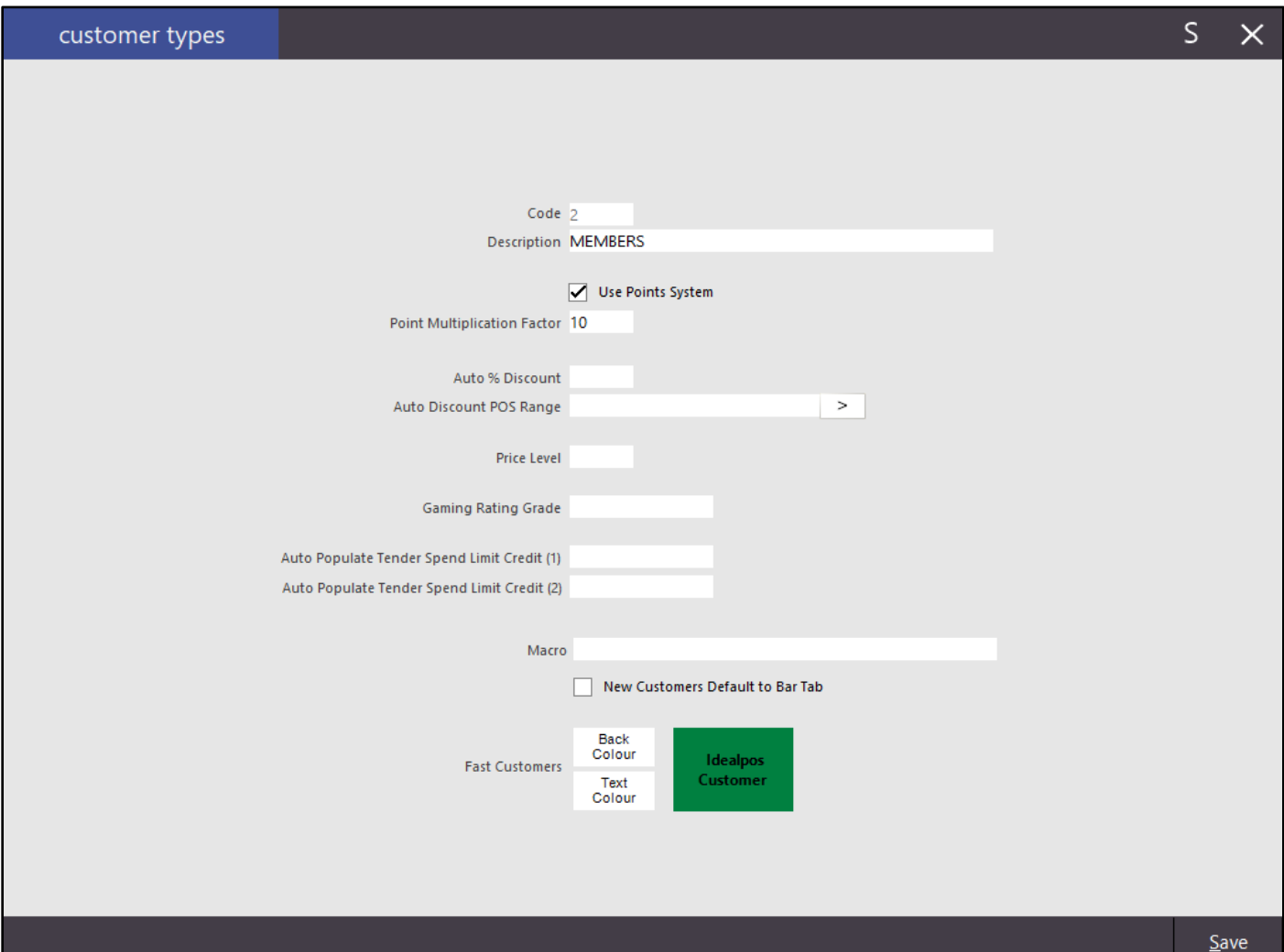

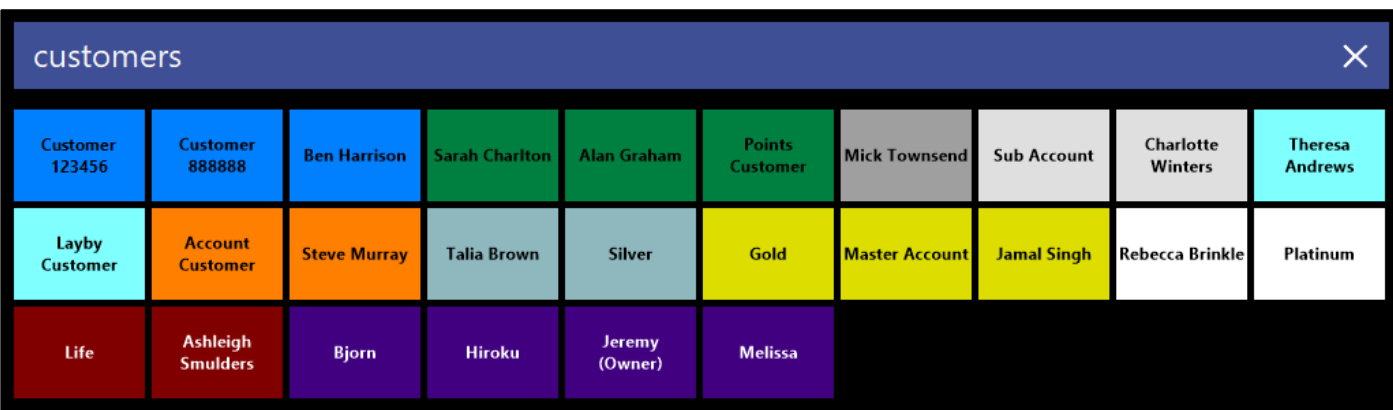

# **Gaming – Konami**

#### **Konami Gaming - option to Combine Accounts into One Total**

Konami use multiple points from various sources which are referred to as Standard Points and Comp Points. Standard Points are only accumulated from gaming machines based on the dollar value entered to play the machine, whereas Comp Points are accumulated only through POS Terminals and other devices on money spent.

Standard Points can be used on a gaming machines to Point Play, which allows the Standard points to be used as credits on the gaming machine. You cannot use Comp Points to Point Play.

Comp Points and Standard Points can both be redeemed at the POS terminal however; Standard Points should only be used *after* all the Comp Points value has been exhausted. The number of points available as displayed on the POS terminal will be the accumulated total of both Standard and Comp.

Go to Setup > Global Options > Gaming > Gaming Points > Combine Accounts into one Redeemable Total.

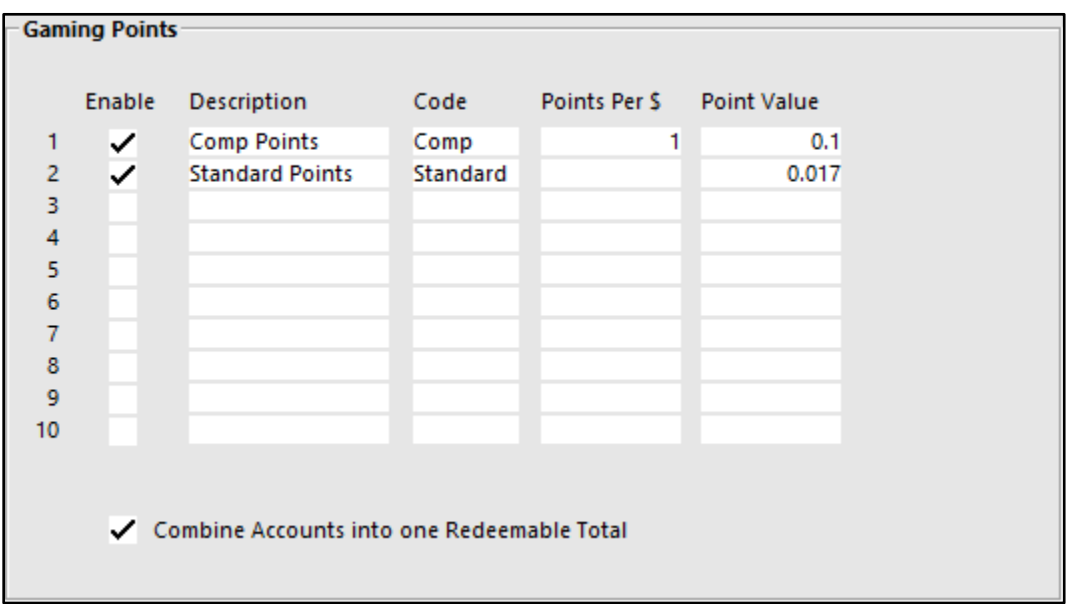

## **Global Options**

#### **Adult ID Age**

A new field has been added to the General tab of Global Options to allow the date to be changed where the age can be set. Previously this age was hard-set at 18 years, however many countries have legal drinking age as 21 and therefore, require a different date.

Go to Setup > Global Options > General > Adult ID Age > Enter the legal adult age that is required.

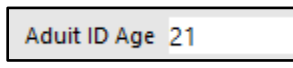

The date for adults will display at the top of the sales screen on the far left if selected to display with the Yes/No Option.

01 Sep 08:40 POS 1 Adult ID: 01/09/96 Jeremy STANDARD

#### **A4 Tax Invoice - option to Hide Paid Amount/Balance Due**

Some business owners only want to display the current sales total, rather than the full account payment required.

Go to Setup > Global Options > Customers > A4 Tax Invoice: Hide Paid/Balance

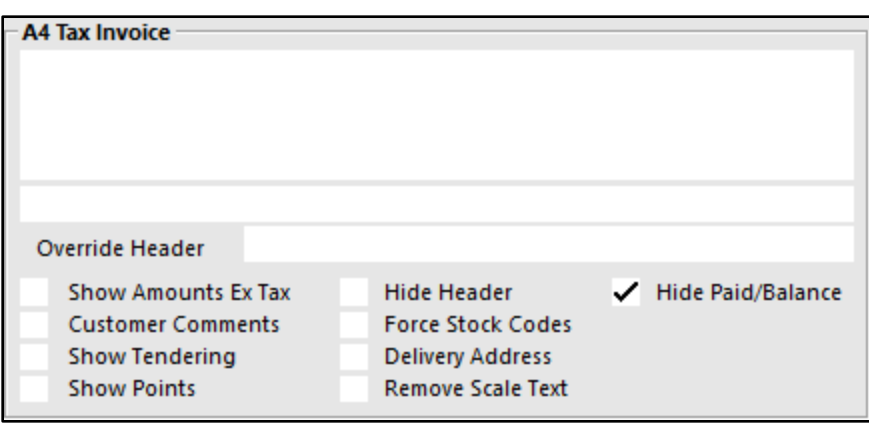

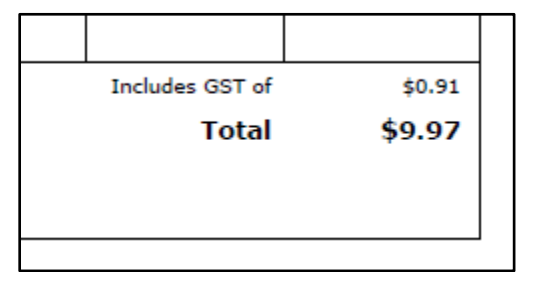

With the option not being ticked, the Account balance will display.

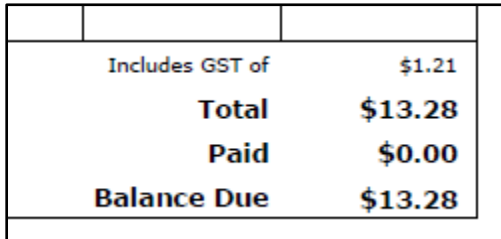

### **Ideal Handheld**

#### **Handheld supports POS Screen Grid Price Level link**

When items are sent to the Handheld, any items within a grid that are linked to a specific Price Level will be sent with that price level.

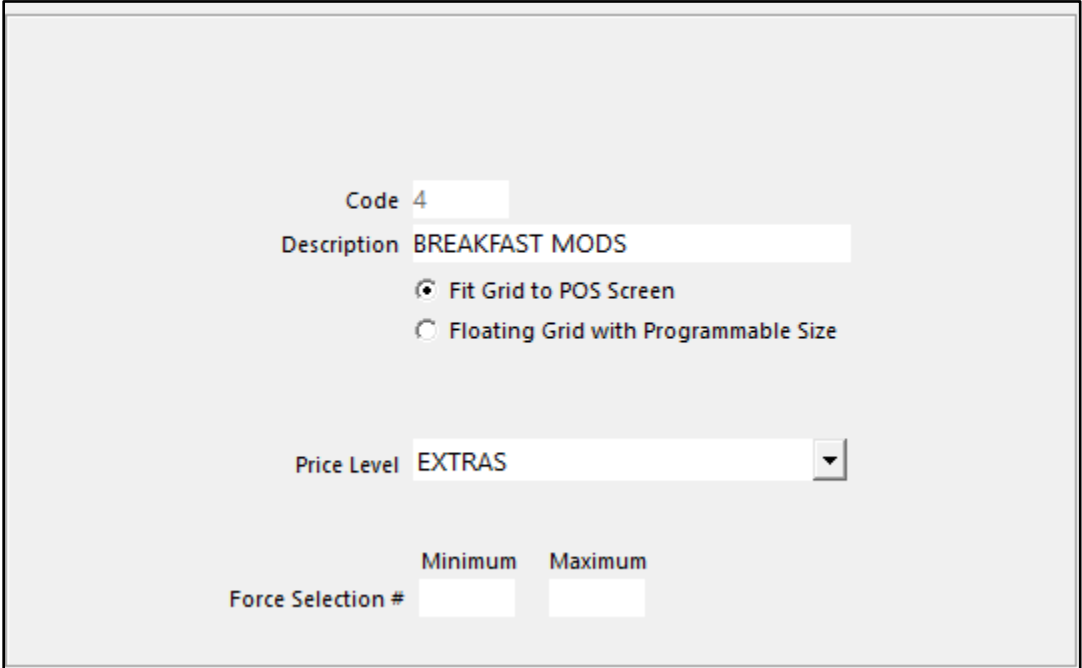

### **Network Printers**

#### **Support for Kitchen Printing with no error reporting**

This option allows for printers to be set to not print items from the POS terminal, and no errors will display to direct the print job to a backup.

Go to Setup > Network Printers > Add > Create a printer called NOERRORS.

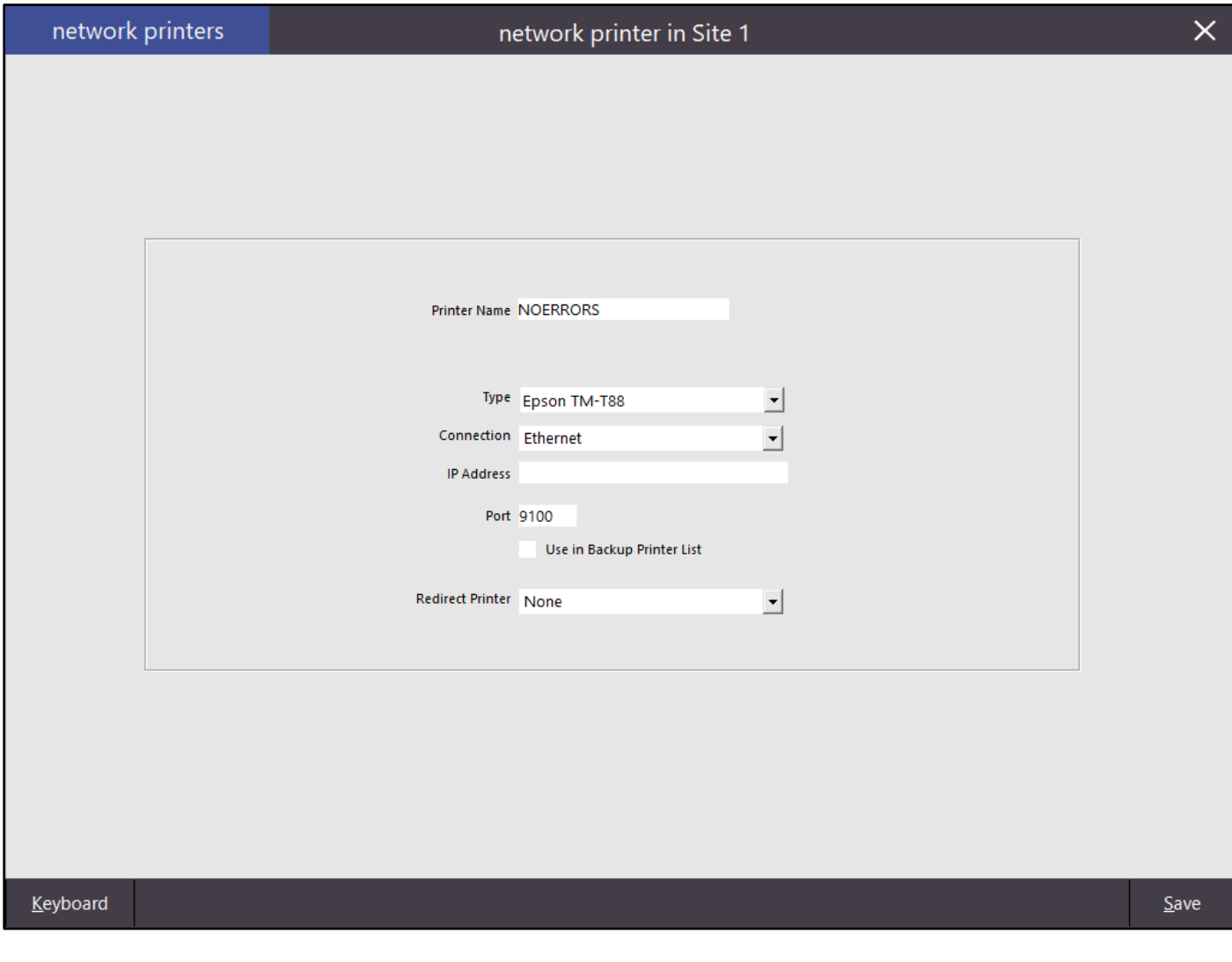

Go to Setup > POS Screen > POS Screen Setup > Layouts > Buttons > Function: User-Defined > Automatic Text: KP#=NOERRORS (Where # is the Kitchen Printer you want to stop the printing on).

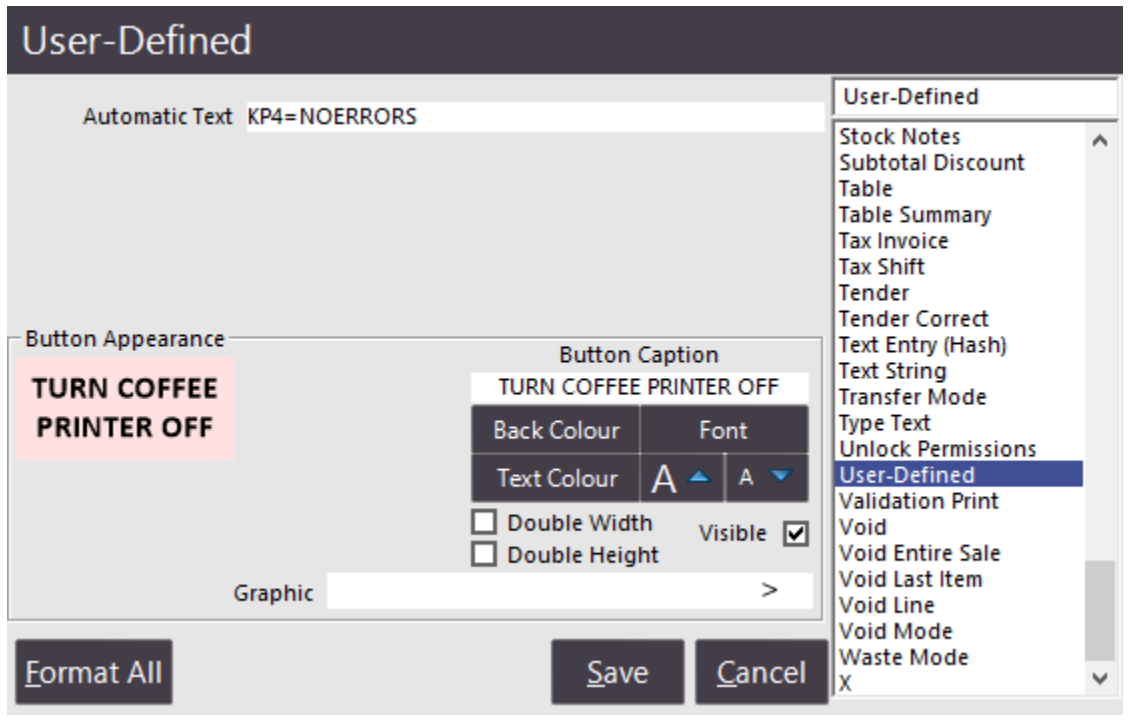

Kitchen Printer 4 has been linked to NOERRORS

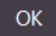

You will need to configure another button to turn the printer back to the standard setting.

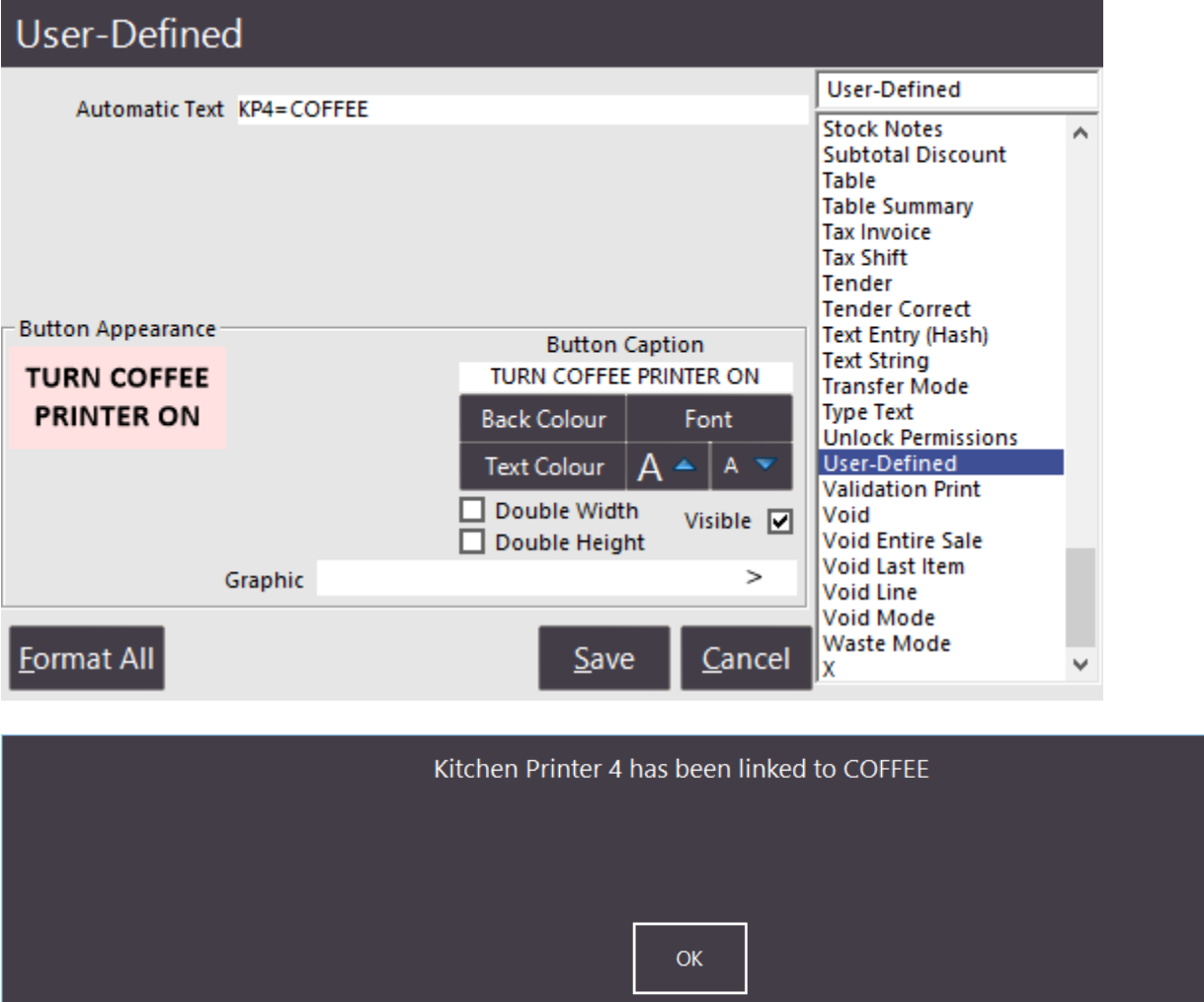

**Important Note:** When any Network Printer is configured to print to the NOERRORS printer, no printing will take place to those printers, and no errors will display on the POS screen.

### **POS Terminals**

#### **Option for Shortcut Bar to use Small Font**

This function will allow you to change the size of the font when you are using a lot of shortcuts on the Dashboard. After changing this setting, you will need to enter then exit the POS Screen, or restart the program for the change to take effect.

Go to Setup > POS Terminals > Modify > Miscellaneous Settings > Dashboard > Tick: Shortcut Bar Small Font.

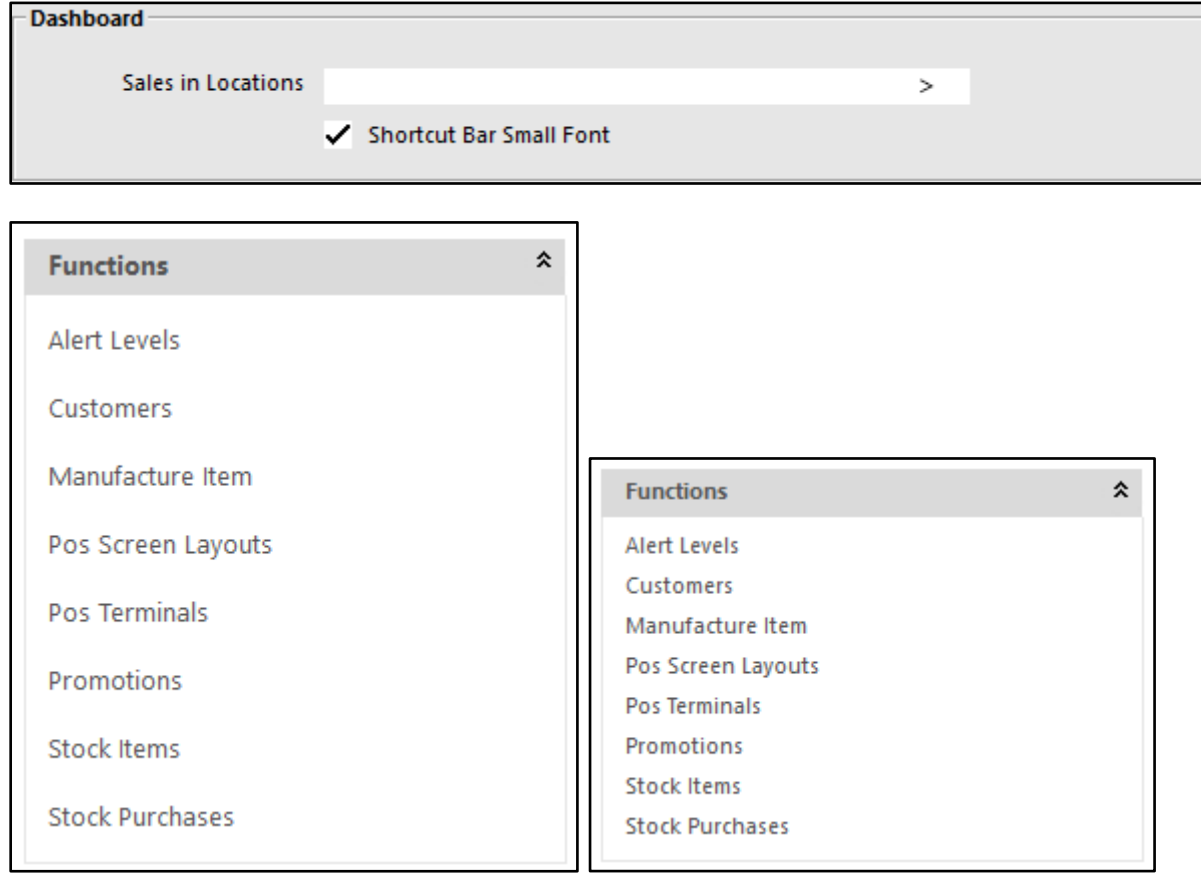

#### **Generic Format added to Automatic Sales Export**

This is simply what we currently export with the Impact Data format with an extra field on the end "Reference" - which will be the Sales Reference if it was added to the sale. (Otherwise it will be blank).

Go to Setup > POS Terminals > Modify > Import / Export > Automatic Export Settings > Export Sales Format: Generic.

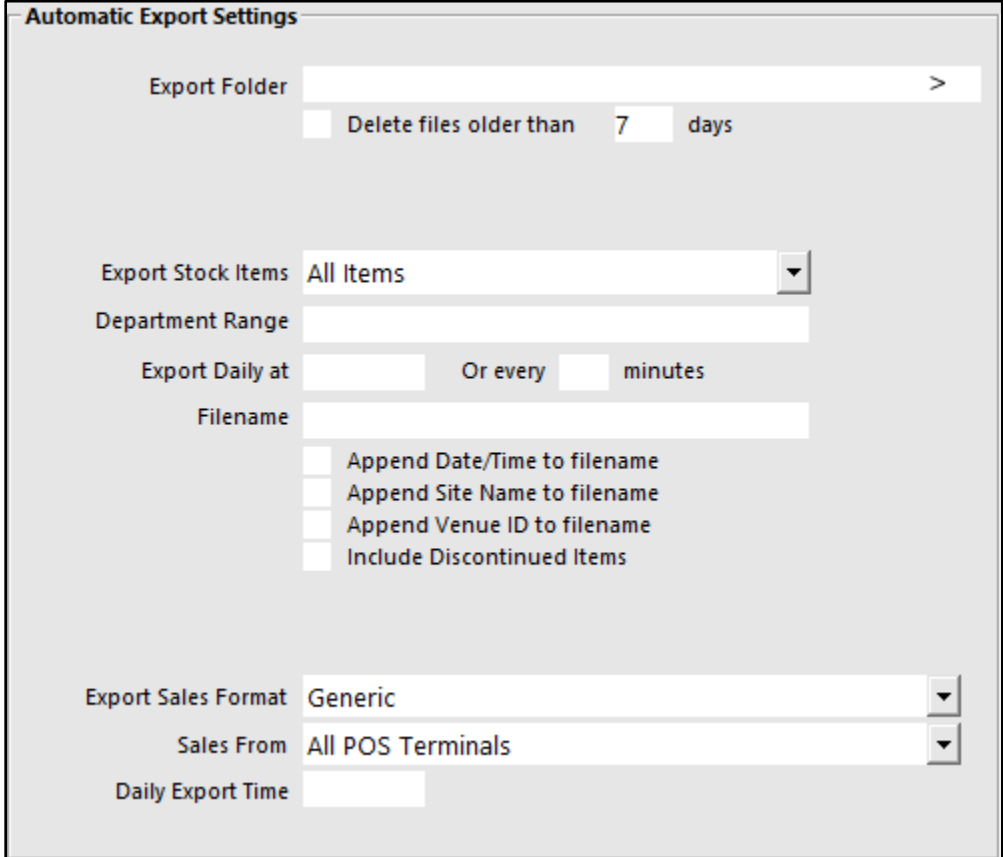

Fields that will be exported are:

AUDIT,POS,LINE,DATE,STOCKCODE,DESCRIPTION,PRICELEVEL,QUANTITY,UNITPRICEBEFOREDISCOUNT,TOTALPRICEBE FOREDISCOUNT,TAXLABEL,TAXAMOUNT,DISCOUNTEDPRICE,COST,SITE,LOCATION,CUSTOMERCODE,CLERK,DEPARTM ENT,REFERENCE

### **Promotions**

#### **Adding Specials into Special Price Schedule can handle Multi-Select**

When selecting items in the Special price Schedule, you can select multiple items at a time using Ctrl for single items, or Shift for a block of items.

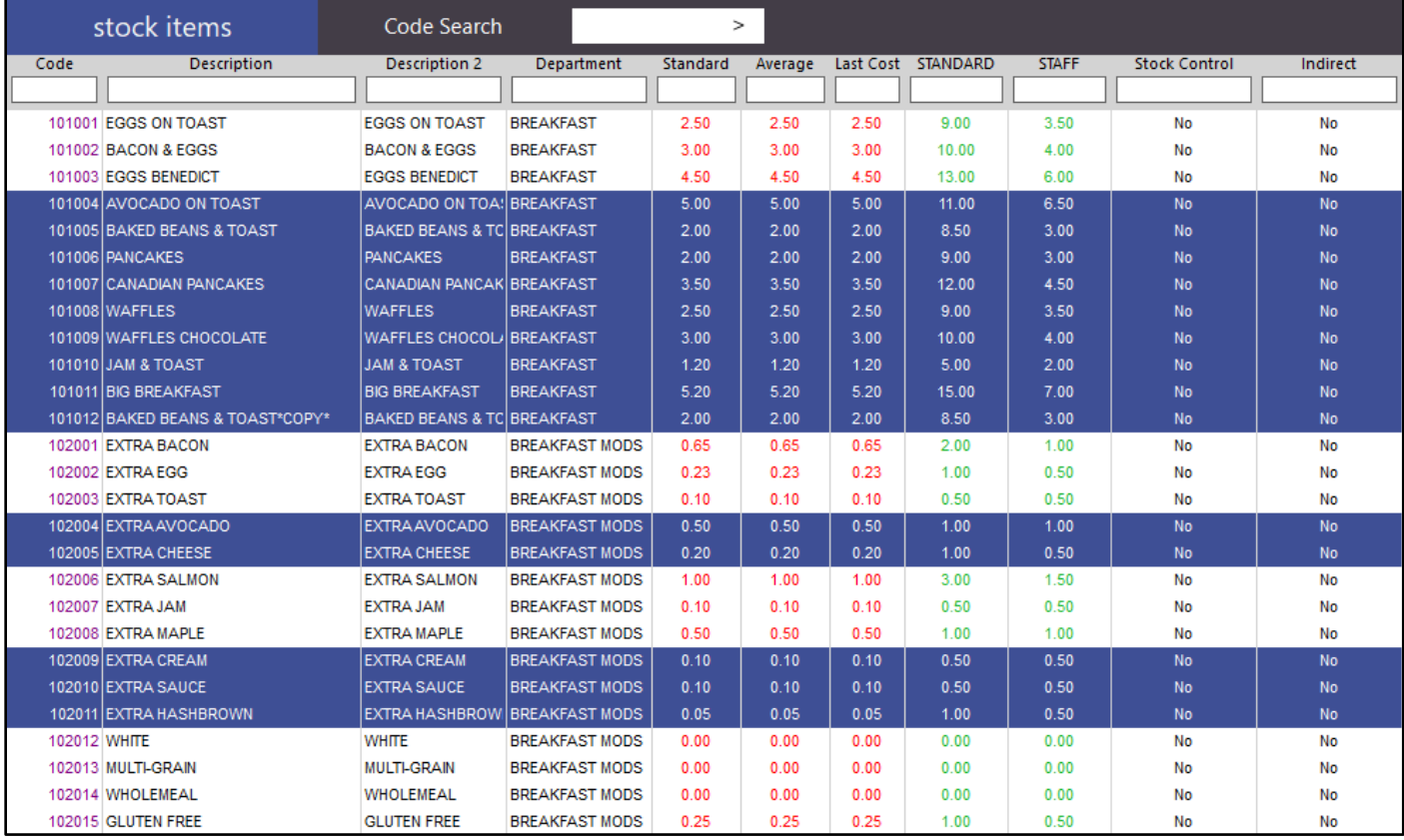

You will need to edit each item added to set the special price.

### **Stock Item Attributes**

#### **Stock Item Hire Attribute Type**

Using this Attribute Type, you can configure stock items with attributes of hire charges in You can then set any number of Attributes - Minute, Minutes, Hour, Hours, Days, Weeks, Months, Years. These can also have a number in front of them i.e. "15 Minutes", "30 Minutes" etc.

When using these Stock Items, you can setup a Stop function to stop the timer, but the customer can continue to use the Bar Tab or Pending Sale for other purchases.

#### **Setup Attributes**

Go to File > Sales > Stock Item Attributes > Add New Attribute Type > Hire (Case sensitive) > Save > Exit.

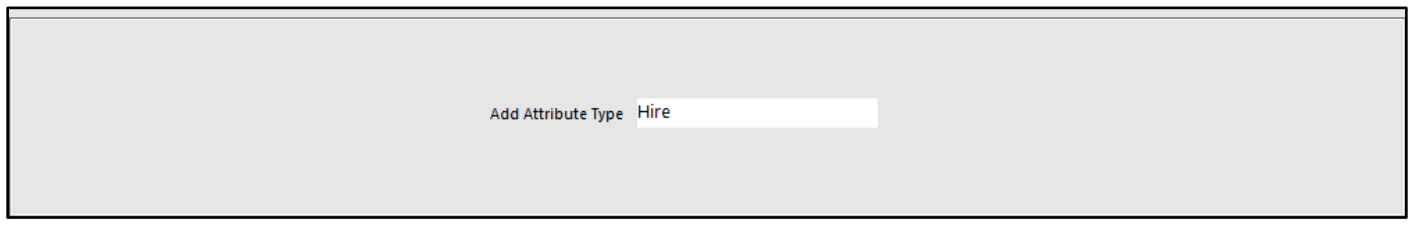

Select Hire from the Attribute Types and select Add New Hire. Add as many different Hire time functions as required. Once you have added the Attributes exit the screen.

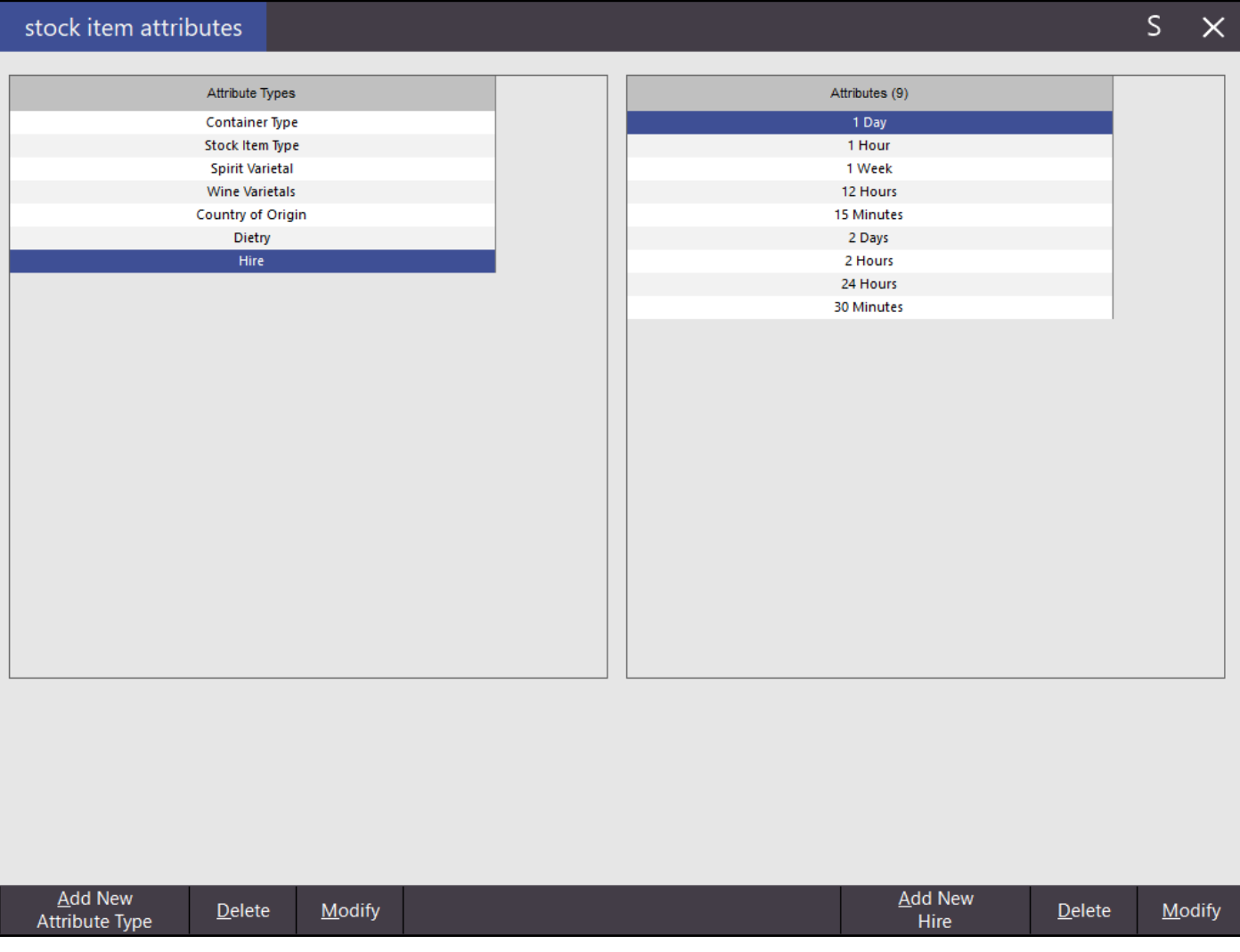

#### **Setup Stock Items**

Go to File > Stock Control > Stock Items > Add > Description: Hire Item > Price: Item Price per Timed Block > Attributes: Hire 15 Mins.

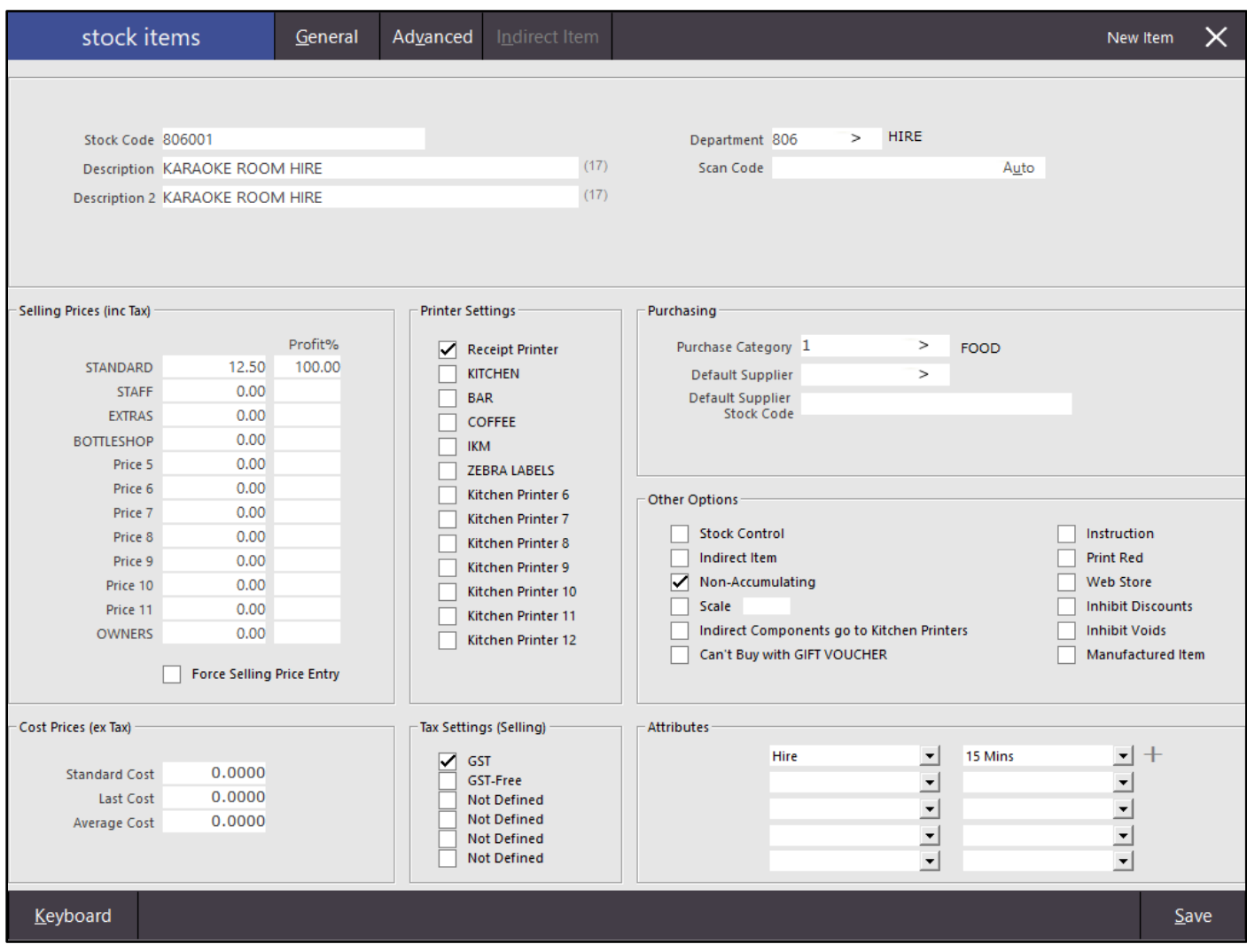

Repeat for all items hires required.

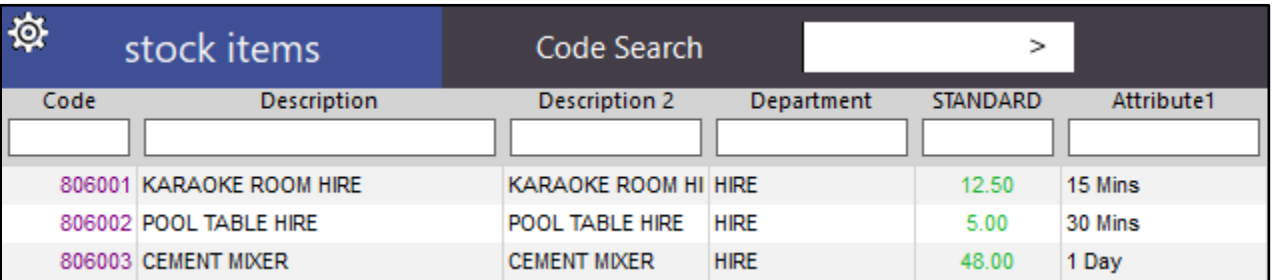

#### **POS Screen Buttons**

Create a button for each Stock Item you need. You also need to create a button using the Date function to be able to Stop the timer if a customer finishes their hire early, but wants to continue with other purchases, such as food and beverage.

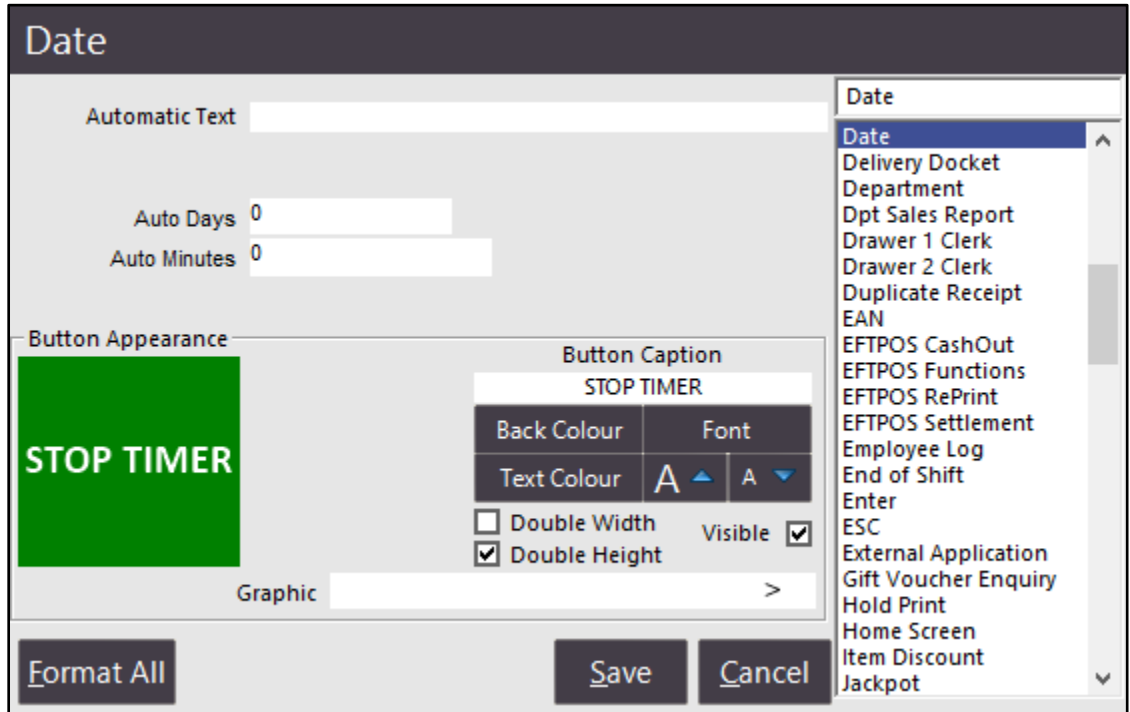

Hire Items need to be saved as a Pending Sale or Bar Tab. It's a good idea to create these buttons also.

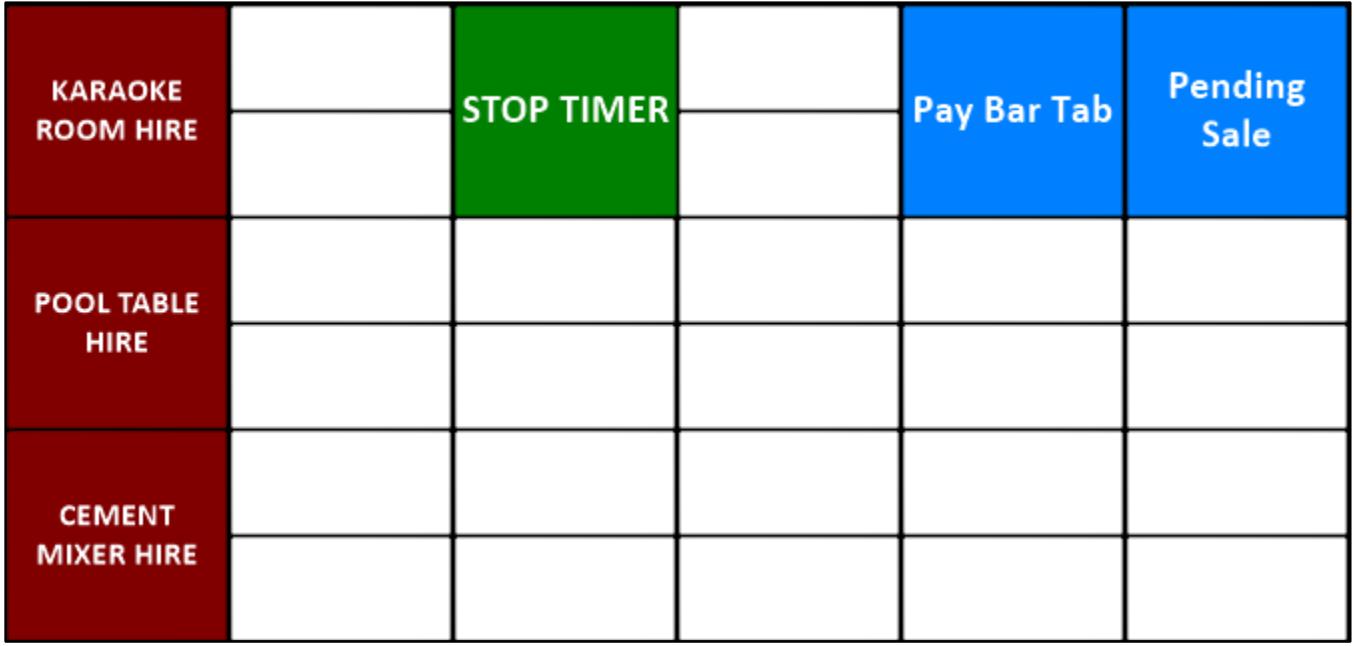

#### **Using Hire Items**

Press the hire button for the item you are hiring and add any other items to the sale. As soon as the hire button is pressed, the time is stamped onto the sale in minutes only, seconds are not recorded. Save the sale to a Pending Sale or Bar Tab.

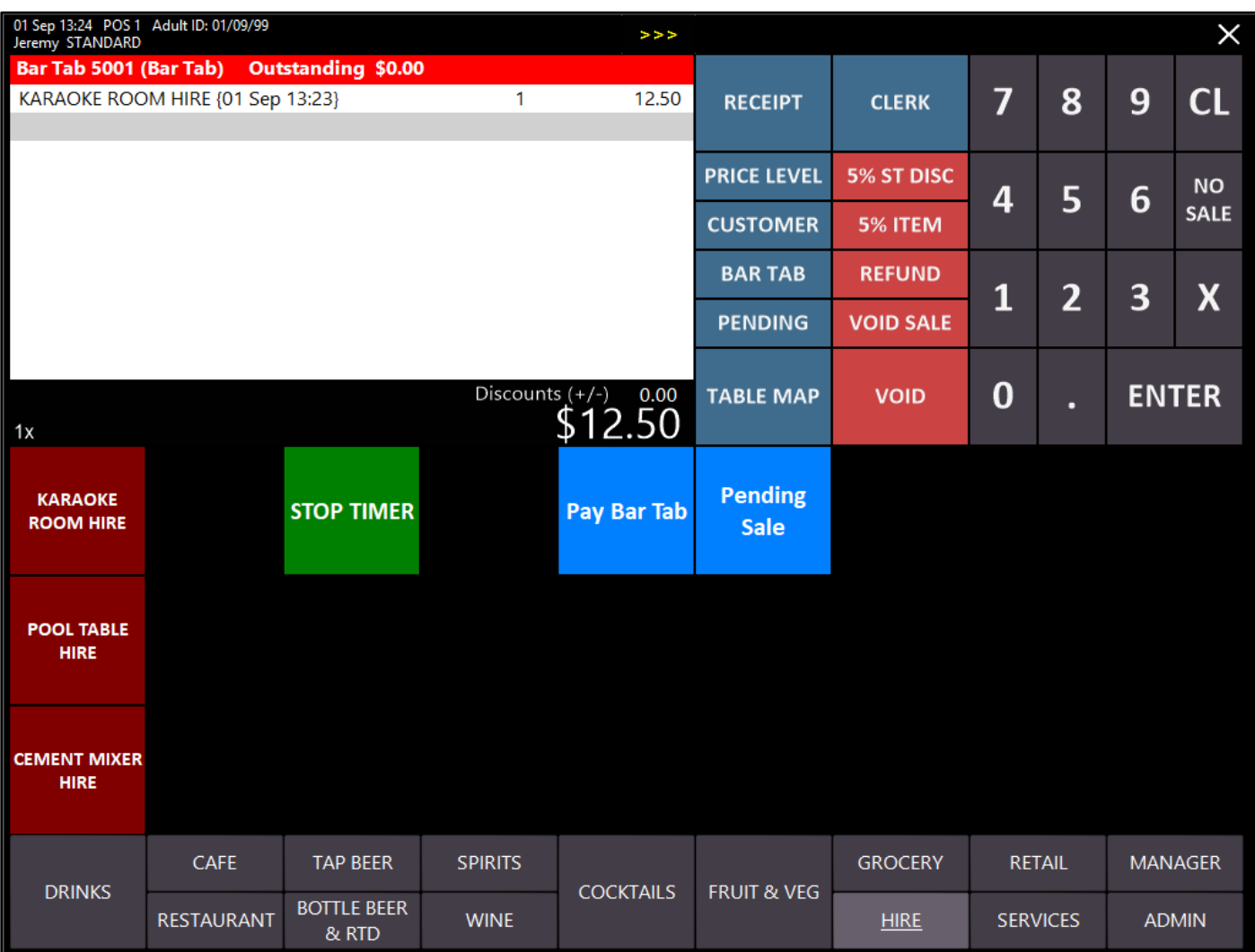

The price for a full period will be charged automatically when the item is first hired and will increment in time until the timer is stopped.

When the customer has returned or finished the hire service, you can stop the hire so that no further charges will take place. However, the customer can still keep their tab or pending sale open. If the hire extends past the reserved period, another period will be charged.

Highlight the Hire item within the sale and press Stop Timer. The timer will have stopped and a notification will display. Any further items purchased will be added to the sale.

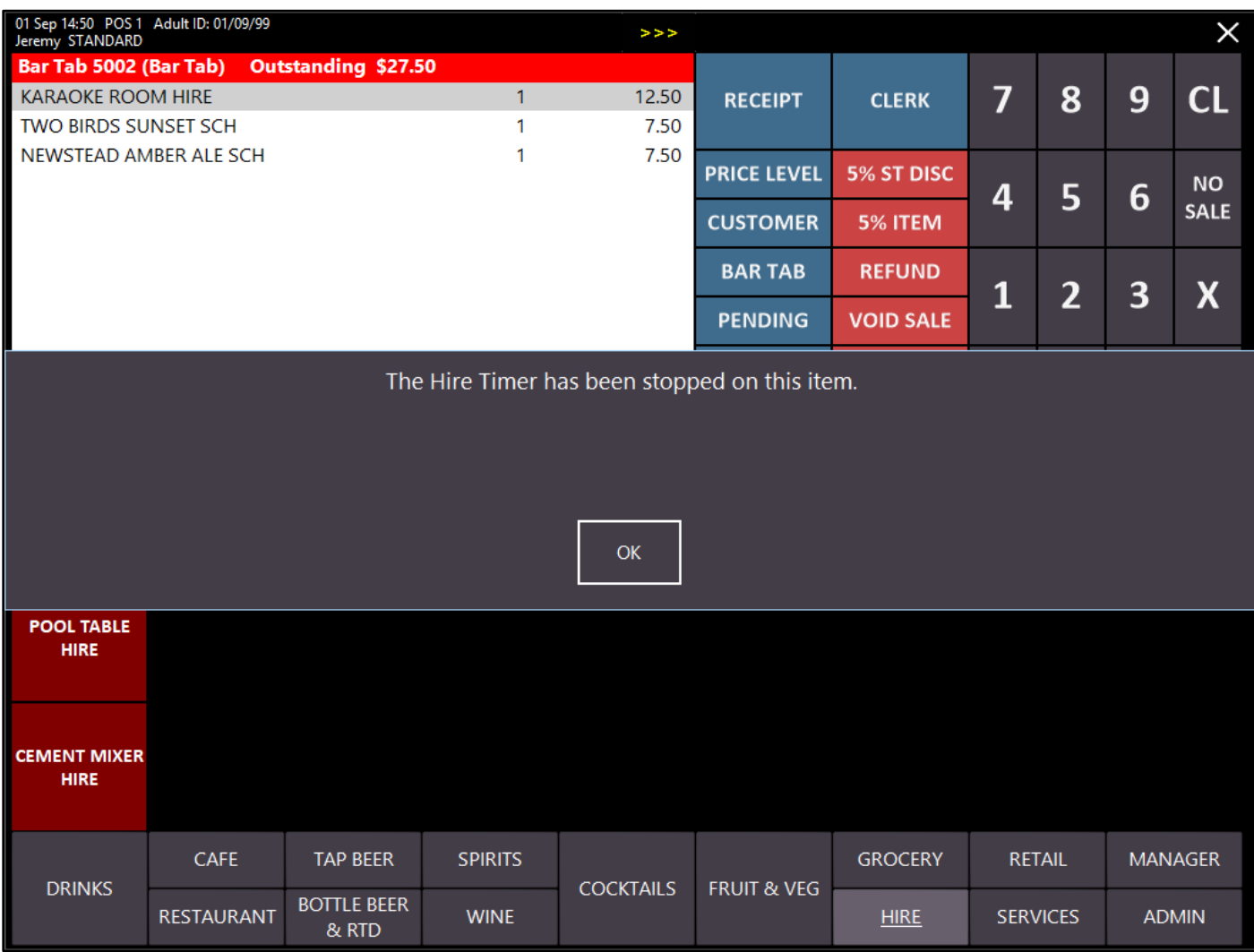

To pay the total sale amount, select Enter > select your tender to pay.

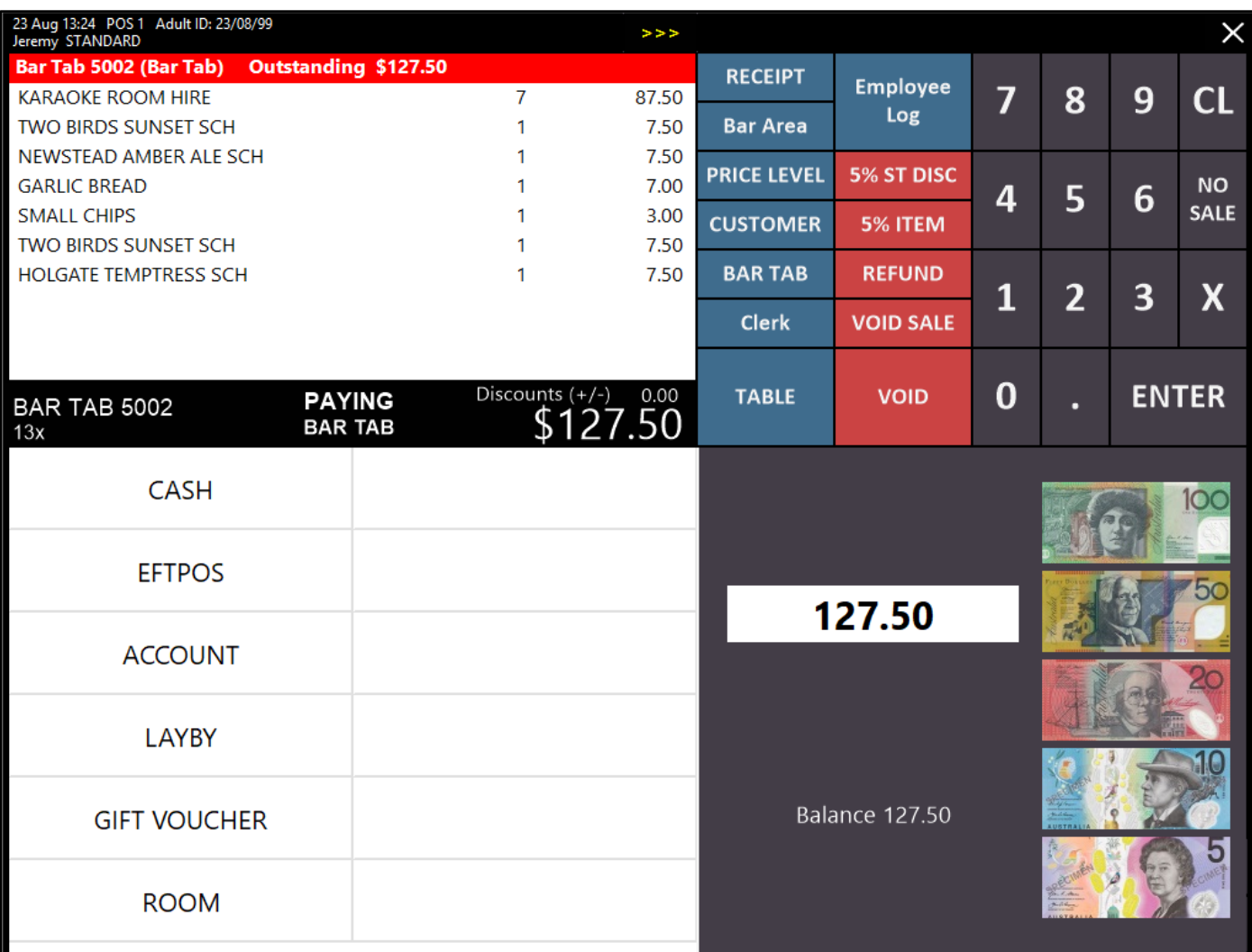

## **Yes/No Options**

#### **Table Details Hide Paid Items by Default**

This option allows you to toggle the setting of which default you want to display on Table Details. If selected, Paid Items will hide by default, if not selected, they will display by default.

Go to Setup > Yes/No Options > Restaurant > Table Details Hide Paid Items by Default.

Table Details Hide Paid Items by Default

It affects these buttons on the Table Map which can be toggled.

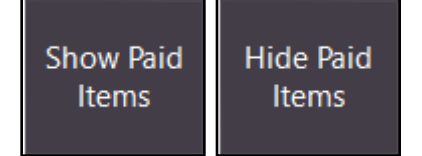